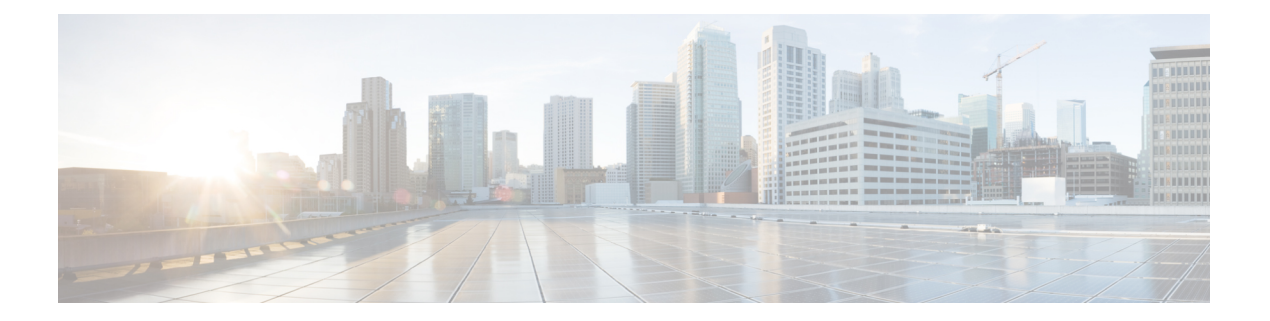

# **Cisco IP** 電話キー拡張モジュール

- Cisco IP 雷話 キー拡張モジュール [セットアップの概要](#page-1-0) (2 ページ)
- •[キー拡張モジュールの電源情報](#page-2-0) (3ページ)
- Cisco IP 電話 [へのキー拡張モジュールの接続](#page-4-0) (5 ページ)
- Cisco IP 電話への 2 つまたは 3 [つのキー拡張モジュールの接続](#page-8-0) (9 ページ)
- [キー拡張モジュールの自動検出](#page-11-0) (12 ページ)
- 電話機の Web [インターフェイスからのキー拡張モジュールの設定](#page-12-0) (13 ページ)
- キー拡張モジュール [セットアップへのアクセス](#page-12-1) (13 ページ)
- [キー拡張モジュールタイプを割り当てる](#page-13-0) (14 ページ)
- [電話メニューを使用してキー拡張モジュールタイプを割り当てる](#page-14-0) (15 ページ)
- 単一 LCD [画面のキー拡張モジュールのリセット](#page-14-1) (15 ページ)
- [キー拡張モジュールでの短縮ダイヤルの設定](#page-15-0) (16 ページ)
- [キー拡張モジュール回線キーへのコール](#page-16-0) パークの追加 (17 ページ)
- [キー拡張モジュールの](#page-16-1) LCD の明るさを設定 (17 ページ)
- [キー拡張モジュールでの話中ランプ](#page-17-0) フィールドの設定 (18 ページ)
- [ユーザがキー拡張モジュールのラインキーで機能を構成できるようにする](#page-18-0) (19 ページ)
- [キー拡張モジュールのラインキーにメニューのショートカットを追加する](#page-19-0) (20 ページ)
- [拡張機能をキー拡張モジュールのラインキーに追加する](#page-20-0) (21 ページ)
- [キー拡張モジュール] [ボタンのボイスメール](#page-21-0) PLK の設定 (22 ページ)
- [キー拡張モジュールのトラブルシューティング](#page-22-0) (23 ページ)
- [キー拡張モジュールは通常の起動プロセスを経由しません](#page-22-1) (23 ページ)

# <span id="page-1-0"></span>**Cisco IP** 電話 キー拡張モジュール セットアップの概要

図 **<sup>1</sup> :** 単一 **LCD** 画面のキー拡張モジュール

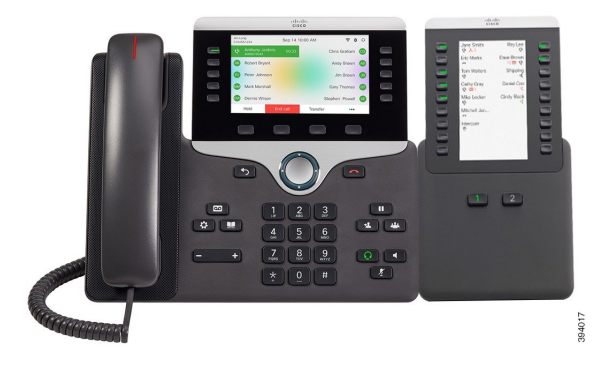

図**3 :**デュアル画面での**Cisco IP**電話**8865**キー拡張モジュー 図 **2 :** デュアル画面での **Cisco IP** 電話 **8851/8861** キー拡張モ ル ジュール

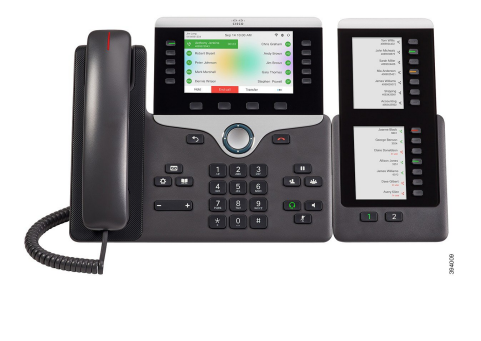

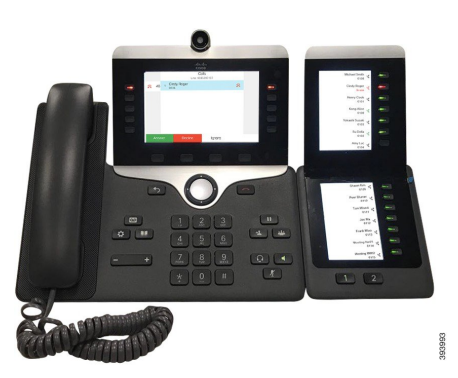

Cisco IP電話8800キー拡張モジュールは、追加のプログラム可能なボタンを電話機に追加しま す。プログラム可能なボタンは、電話の短縮ダイヤルボタンまたは電話機能ボタンとして設定 できます。

使用可能な拡張モジュールが 3 つあります。

- Cisco IP 電話 8800キー拡張モジュール: シングル LCD 画面モジュール、18 回線キー、2 ページ、2 列表示のみ。
- Cisco IP 電話 8851/8861 キー拡張モジュール:音声電話用のデュアル LCD 画面モジュー ル、14 回線キー、2 ページ、1 列表示のみ。
- Cisco IP 電話 8865 キー拡張モジュール:ビデオ電話用のデュアル LCD 画面モジュール、 14 回線キー、2 ページ、1 列表示のみの設定。

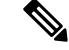

(注)

Cisco IP電話8851/8861キー拡張モジュールおよびCisco IP電話8865キー拡張モジュールでは、 ファームウェアリリース 11.2 (3)以降が必要です。

1 台の電話機に複数の拡張モジュールを使用できます。ただし、各モジュールは同じタイプで ある必要があります。Cisco IP 電話 8800キー拡張モジュールとCisco IP 電話 8851/8861 キー拡 張モジュール、またはCisco IP 電話 8865 キー拡張モジュールとを混在させることはできませ ん。つまり、音声拡張モジュールとビデオ拡張モジュールを混在させることはできません。ま た、音声電話にビデオ拡張モジュールを使用したり、ビデオ電話に音声拡張モジュールを使用 することもできません。

次の表では、電話機および各モデルがサポートするキー拡張モジュールの数を示します。

### 表 **<sup>1</sup> : Cisco IP** 電話およびサポートされている **Cisco IP** 電話 **8800** キー拡張モジュール

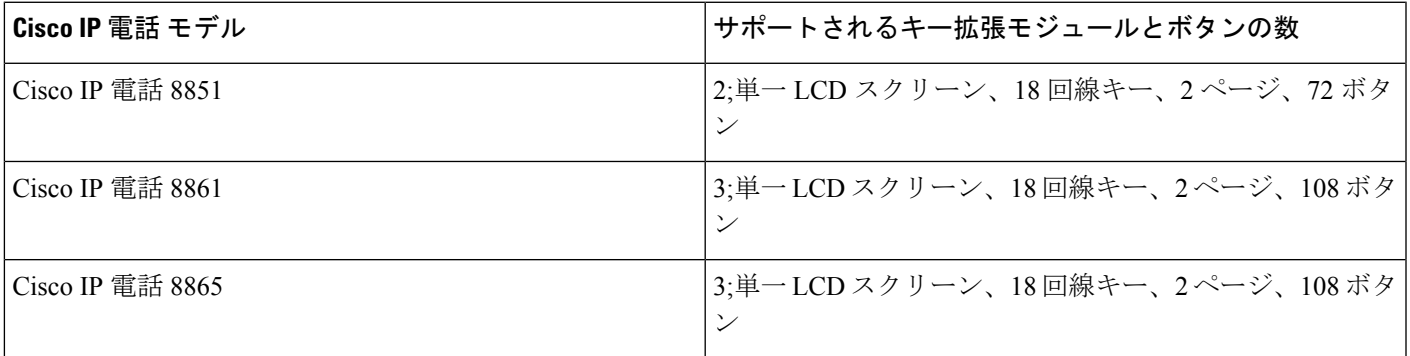

表 **2 : Cisco IP** 電話およびサポートされている **Cisco IP** 電話 **8851/8861** キー拡張モジュールおよび**Cisco IP** 電話 **8865** キー拡張モジュール

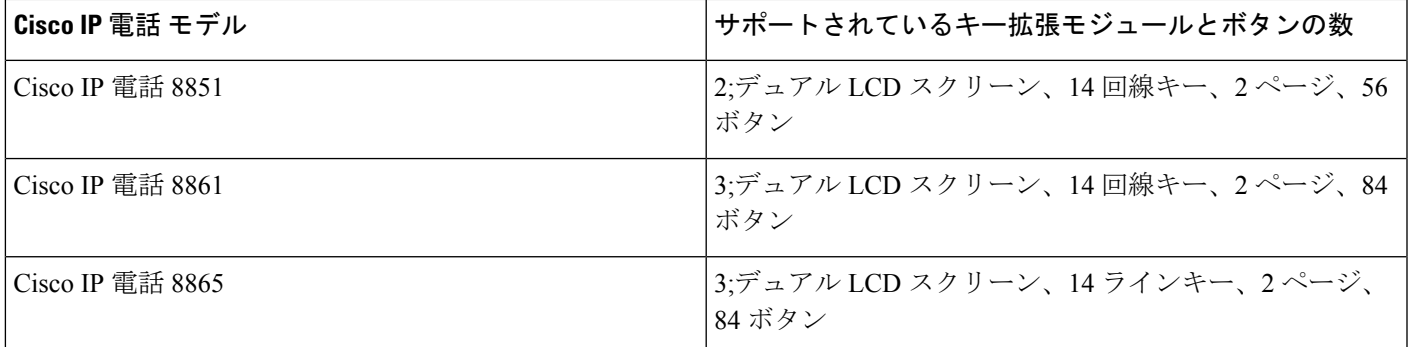

# <span id="page-2-0"></span>キー拡張モジュールの電源情報

電話にキー拡張モジュールを使用している場合、キー拡張モジュールに必要な電力は Power overEthernet(PoE)で十分に対応できます。ただし、拡張モジュールを充電するには、電話機 に IP アドレスが必要です。

キー拡張モジュールを取り付けている場合にスマートフォンまたはタブレットを充電するに は、パワー キューブが必要です。

キー拡張モジュールは、モジュールごとに DC (48 V)、5 W を使用します。スマートフォン やタブレットを充電する場合は、次の点に注意してください。

- 側面の USB:最大 500 mA/2.5 W の充電。
- 背面の USB:高速充電。最大 2.1A/10.5W の充電。

表 **3 :** に対する電源の互換性 **Cisco IP** 電話 **8800**キー拡張モジュール

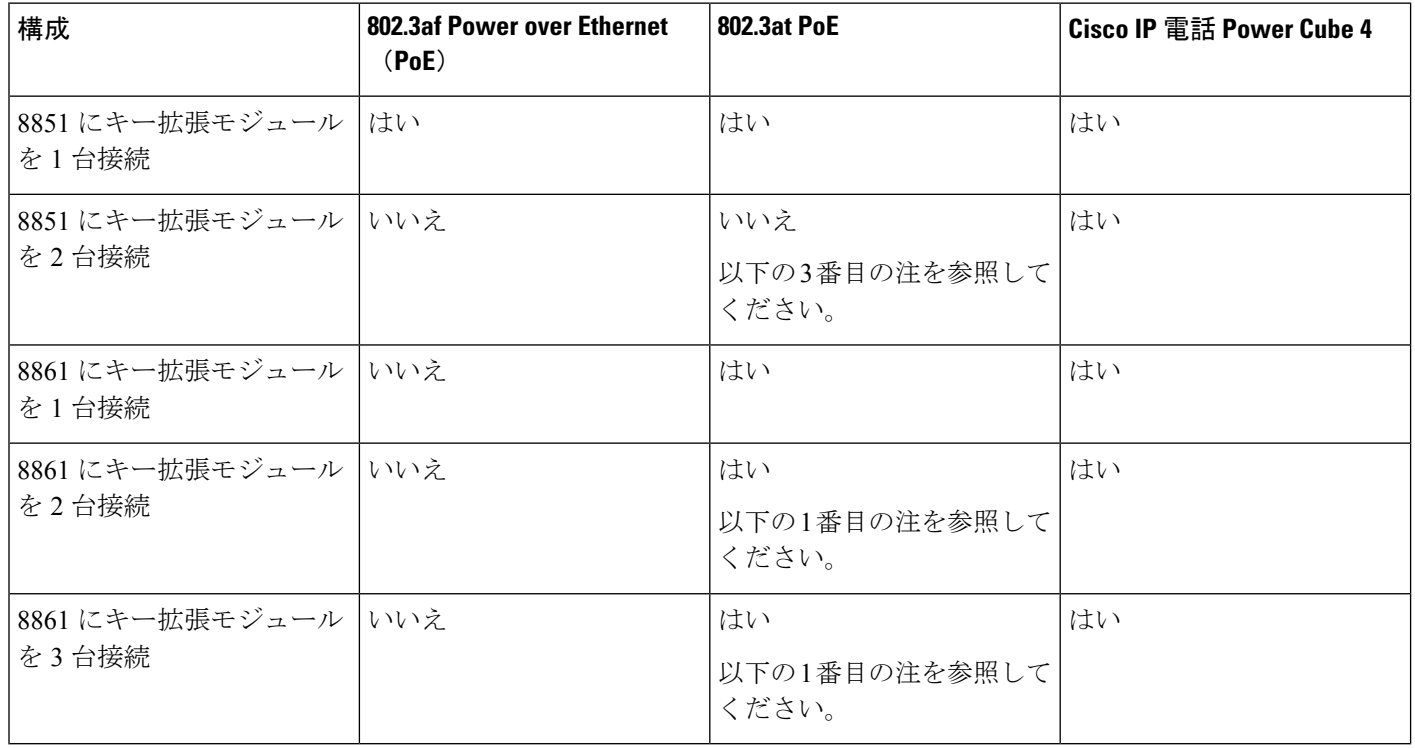

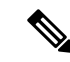

(注)

- 背面 USB の急速充電機能は、802.3 atPoE を使用中の Cisco IP 電話 8861 に複数のキー拡張 モジュールが接続された状態では機能しません。
- 背面 USB の急速充電機能は、Cisco Universal PoE(UPoE)を使用する場合を除き、Cisco IP 電話 8861 に複数のキー拡張モジュールが接続された状態では機能しません。
- Cisco IP 電話 8851 にキー拡張モジュールを 2 台接続している場合、802.3 at PoE ではハー ドウェアがv08以降でないと機能しません。電話のバージョン情報は電話の背面下部にあ る TAN および PID のラベルの一部で確認できます。また、個々の電話機の梱包にもバー ジョン情報が記載されています。

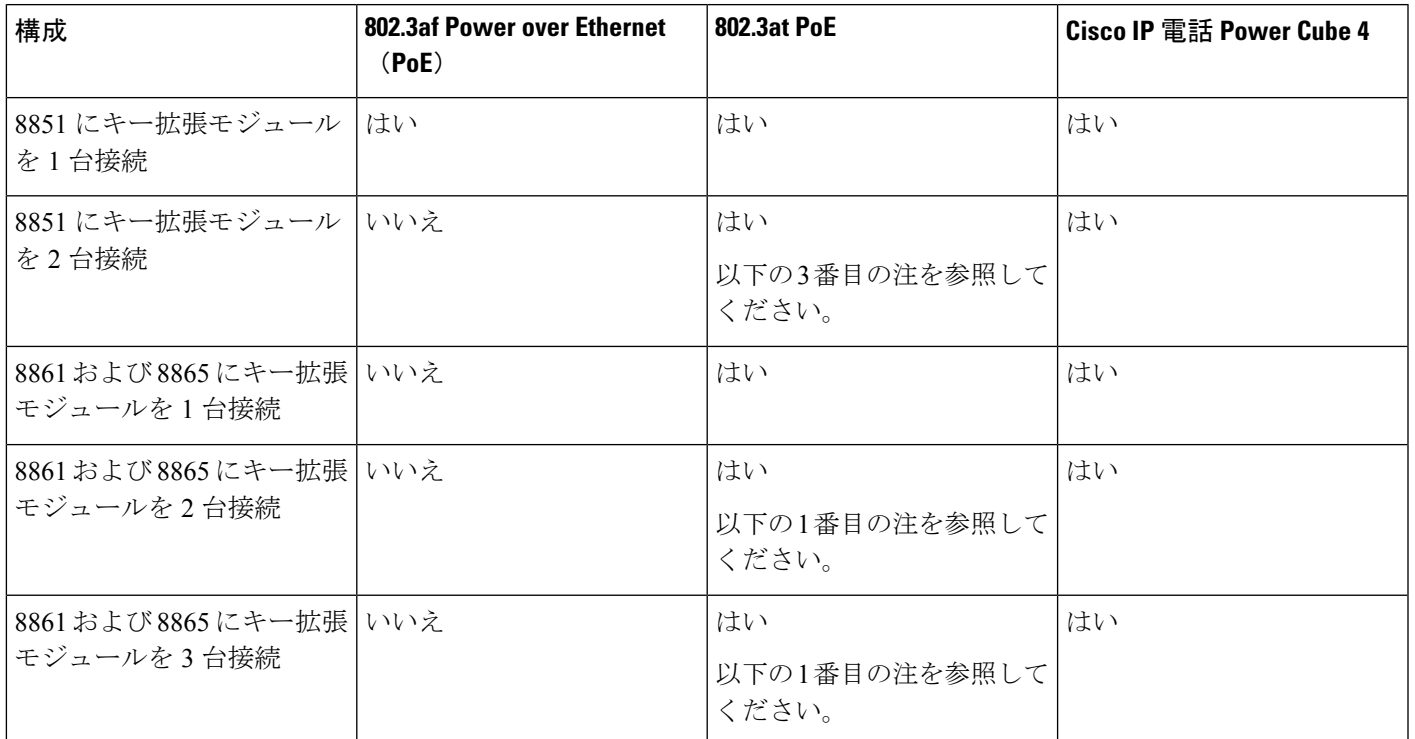

表 **<sup>4</sup> : Cisco IP** 電話 **8851/8861** キー拡張モジュールおよび**Cisco IP** 電話 **8865** キー拡張モジュールに対する電源の互換性

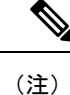

- 背面 USB の急速充電機能は、802.3 at PoE を使用中の Cisco IP 電話 8861 および 8865 に複 数のキー拡張モジュールが接続された状態では機能しません。
	- 背面 USB の急速充電機能は、Cisco Universal PoE(UPoE)を使用する場合を除き、Cisco IP 電話 8861 および 8865 に複数のキー拡張モジュールが接続された状態では機能しませ  $\lambda$
	- Cisco IP 電話 8851 にキー拡張モジュールを 2 台接続している場合、802.3 at PoE ではハー ドウェアがv08以降でないと機能しません。電話のバージョン情報は電話の背面下部にあ る TAN および PID のラベルの一部で確認できます。また、個々の電話機の梱包にもバー ジョン情報が記載されています。

# <span id="page-4-0"></span>**Cisco IP** 電話 へのキー拡張モジュールの接続

複数のキー拡張モジュールを設置する場合は、ステップ 7 ~ 9 を繰り返して、2 台目以降の拡 張モジュールをすべて接続します。

### 手順

- ステップ **1** 電話機からイーサネット ケーブルを抜き取ります。
- ステップ2 装着されている場合、電話機からフットスタンドを取り外します。
- ステップ **3** 電話機側面のアクセサリ コネクタ カバーを探します。

次の図は、その位置を示しています。

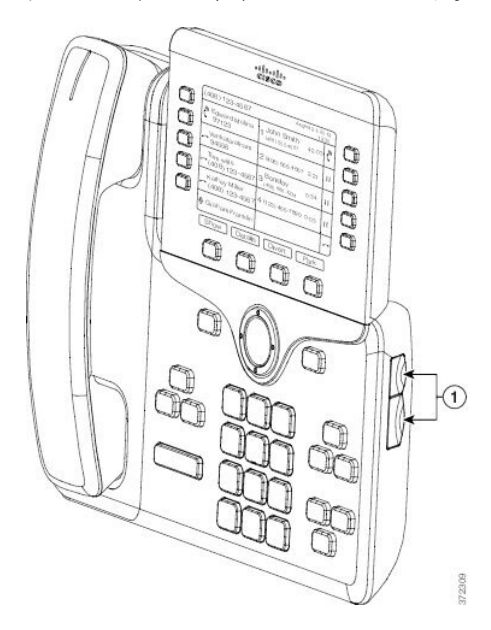

ステップ **4** 図に示されているように、2 つのアクセサリ コネクタ カバーを取り外します。

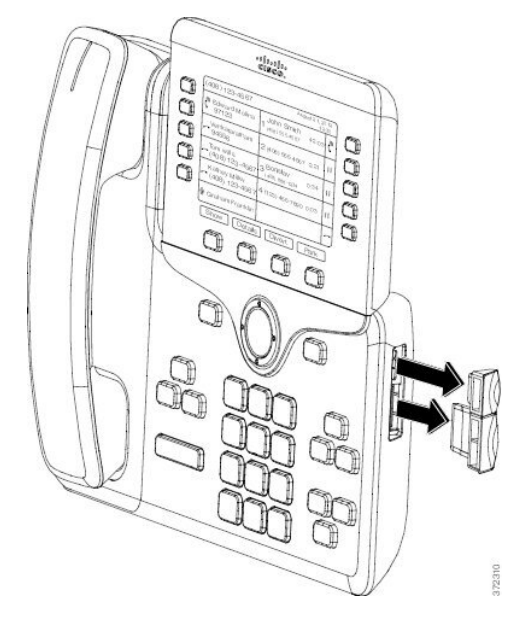

スロットはスパイン コネクタ専用に設計されています。他の機器を無理に挿入する と、電話機が損傷する場合があります。 注意

- ステップ **5** 電話機の正面を上に向けます。
- ステップ **6** キー拡張モジュール スパイン コネクタの一端を Cisco IP 電話 のアクセサリ コネクタに差し込 みます。
	- a) アクセサリ コネクタ ポートとスパイン コネクタの位置を合わせます。

(注) 次の図に示す向きにコネクタを取り付けます。

b) 電話機へスパイン コネクタをしっかり押し込みます。

以下の図にスパイン コネクタを示します。

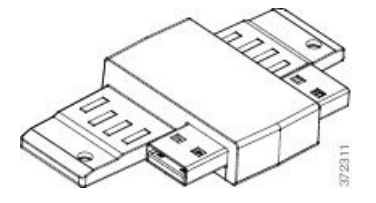

スパイン コネクタの取り付け図を示します。

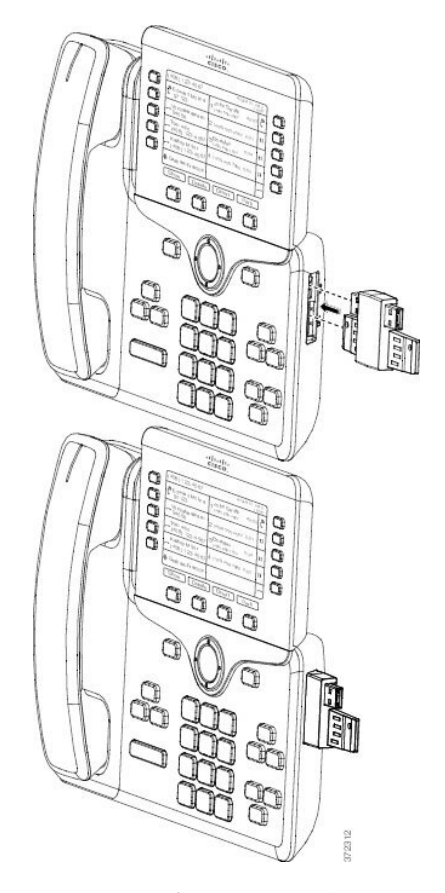

- ステップ **7** この図に示されているように、スパインコネクタの反対側を、キー拡張モジュールに接続しま す。
	- a) キー拡張モジュール アクセサリ コネクタ ポートとスパイン コネクタの位置を合わせま す。

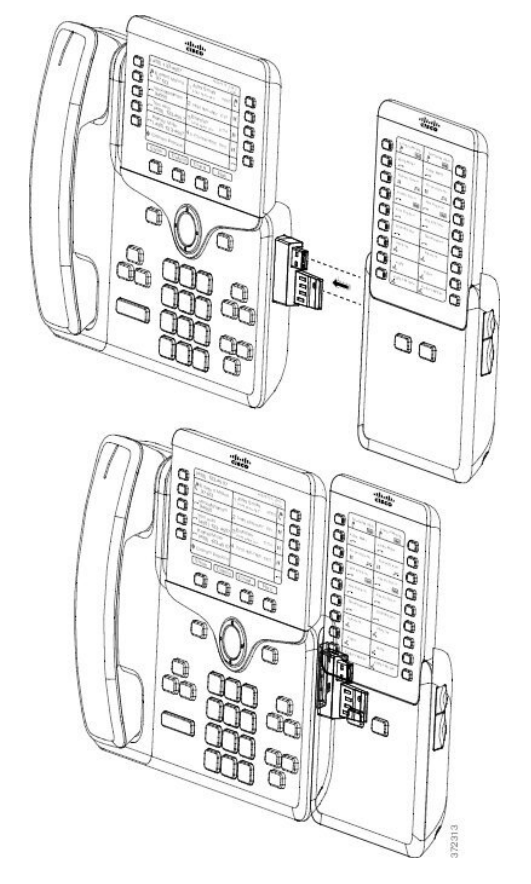

b) キー拡張モジュールをスパイン コネクタにしっかり押し込みます。

- ステップ **8** (任意) 2 台目のキー拡張モジュールのスパイン コネクタを使用して、2 台目のキー拡張モ ジュールを 1 台目のキー拡張モジュールに接続します。
- ステップ **9** (任意)第3のキー拡張モジュールスパインコネクタを使用して、3台目のキー拡張モジュー ルを 2 台目のキー拡張モジュールに接続します。
- ステップ **10** ドライバを使用して電話機にネジを固定します。

このステップにより、電話機とキー拡張モジュールが常に接続された状態が維持されます。以 下の図に、電話機と 1 台のキー拡張モジュールのネジ穴の位置を示します。

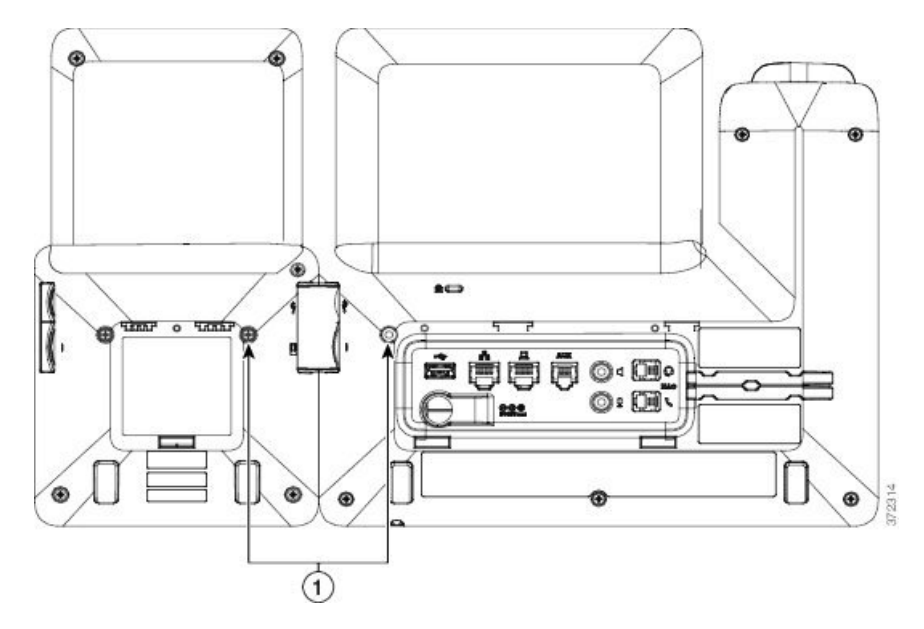

ネジが電話に完全に納まるように締めてください。 ネジを紛失した場合、電話機は標準の M3 0.5 x 5.0 mm ネジを使用します。 (注)

- ステップ **11** (任意)フットスタンドを電話機とキー拡張モジュールに装着し、作業場所に平らに置けるよ う両方のフットスタンドを調節します。
- ステップ **12** 電話機にイーサネット ケーブルを挿入します。

# <span id="page-8-0"></span>**Cisco IP** 電話への **2** つまたは **3** つのキー拡張モジュールの 接続

手順

- ステップ **1** 電話機からイーサネット ケーブルを抜き取ります。
- ステップ2 装着されている場合、電話機からフットスタンドを取り外します。
- ステップ **3** 電話機側面のアクセサリ コネクタ カバーを探します。 次の図は、その位置を示しています。

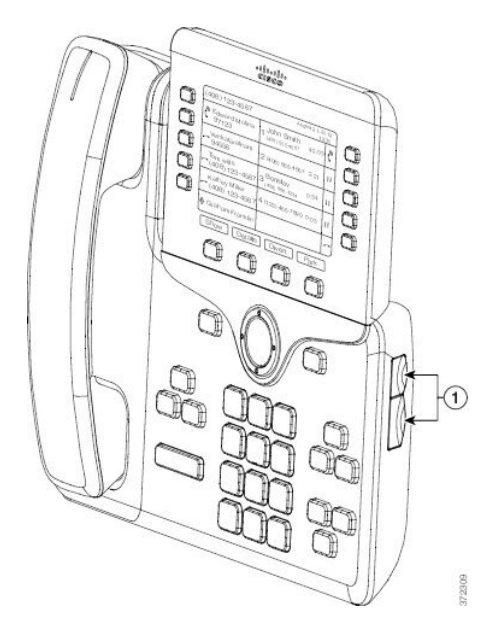

ステップ **4** 図に示されているように、2 つのアクセサリ コネクタ カバーを取り外します。

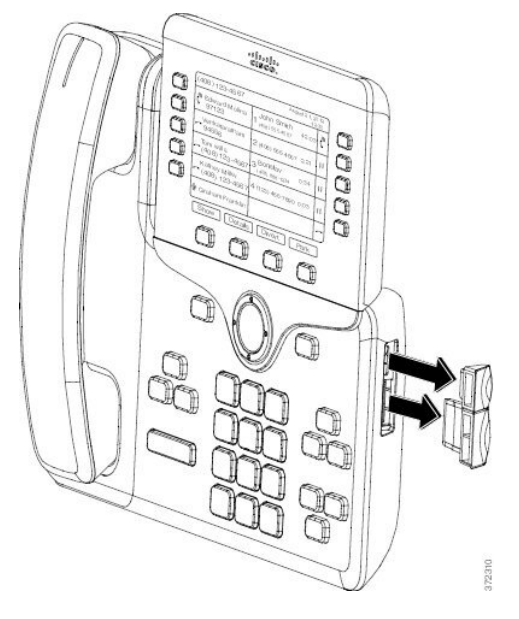

- スロットはスパイン コネクタ専用に設計されています。他の機器を無理に挿入する と、電話機が損傷する場合があります。 注意
- ステップ **5** 電話機の正面を上に向けます。
- ステップ **6** キー拡張モジュール スパイン コネクタの一端を Cisco IP 電話 のアクセサリ コネクタに差し込 みます。
	- a) アクセサリ コネクタ ポートとスパイン コネクタの位置を合わせます。
		- (注) 次の図に示す向きにコネクタを取り付けます。
	- b) 電話機へスパイン コネクタをしっかり押し込みます。

以下の図にスパイン コネクタを示します。

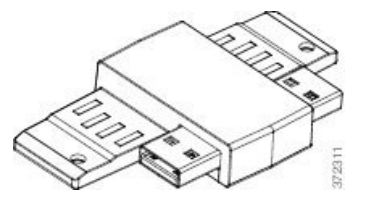

スパイン コネクタの取り付け図を示します。

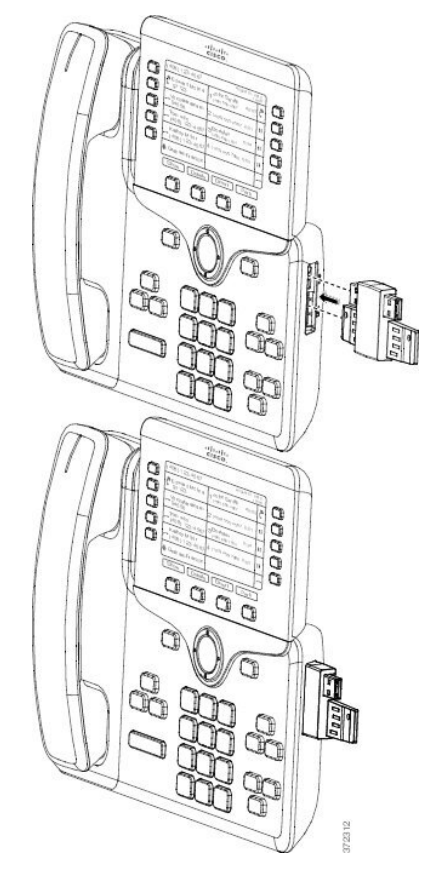

- ステップ7 この図に示されているように、スパインコネクタの反対側を、キー拡張モジュールに接続しま す。
	- a) キー拡張モジュール アクセサリ コネクタ ポートとスパイン コネクタの位置を合わせま す。
	- b) キー拡張モジュールをスパイン コネクタにしっかり押し込みます。

1 台目のキー拡張モジュールが Cisco IP 電話 に接続されました。

- ステップ **8** 2 台目のキー拡張モジュールのスパイン コネクタを使用して、2 台目のキー拡張モジュールを 1台目のキー拡張モジュールに接続します。
- ステップ **9** 3 台目のキー拡張モジュールのスパイン コネクタを使用して、3 台目のキー拡張モジュールを 2台目(中間)のキー拡張モジュールに接続します。次の図は、3つのキー拡張モジュールが 接続された Cisco IP 電話 を示しています。

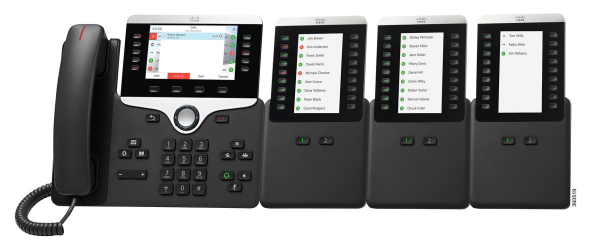

ステップ **10** ドライバを使用して電話機および各キー拡張モジュールにネジを固定します。

このステップにより、電話機とキー拡張モジュールが常に接続された状態が維持されます。次 の図は、ネジ穴の位置を示しています。

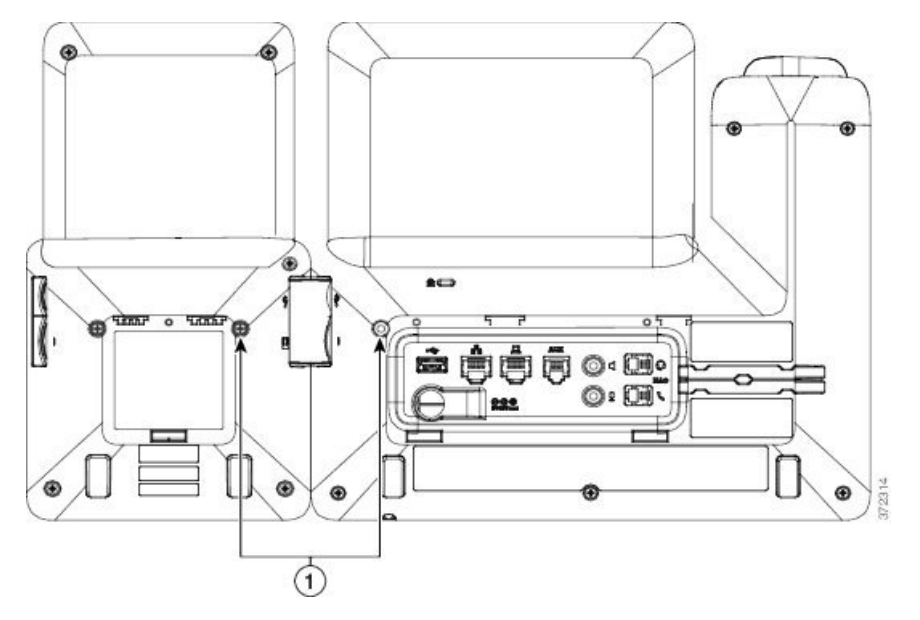

(注) ネジが電話に完全に納まるように締めてください。

ステップ **11** (任意)電話機およびキー拡張モジュールにフットスタンドを装着し、作業面に水平に立つよ うにすべてのフットスタンドを調整します。

<span id="page-11-0"></span>ステップ **12** 電話機にイーサネット ケーブルを挿入します。

## キー拡張モジュールの自動検出

サポートするキー拡張モジュールの最大数を自動検出するように、新しい電話機を設定できま す。これらの電話機では、[ユニット数 (Number of Units) ]フィールドに電話機がデフォルト 値としてサポートするキー拡張モジュールの最大数が表示されます。ユーザがこれらの電話機 にキー拡張モジュールを追加すると、モジュールが点灯し、自動的に有効になります。この フィールドのデフォルト値は、Cisco IP 電話 8851 では 2、Cisco IP 電話 8861 では 3 です。**[**管 理者ログイン(**Admin Login**)**]** > **[**詳細(**Advanced**)**]** > **[**音声(**Voice**)**]** > **[**アテンダントコン

ソール(**Att Console**)**]** に移動して、[ユニット数(Number of Units)]フィールドの値を確認し ます。

ユーザが古いリリースの電話機を所有していて、現在のリリースにアップグレードしている場 合は、ユーザがキー拡張モジュールを電話機に追加するとモジュールが点灯して自動的に有効 になるよう、電話機の設定を変更できます。

# <span id="page-12-0"></span>電話機の**Web**インターフェイスからのキー拡張モジュー ルの設定

電話機のwebインターフェイスから、サポートされているキー拡張モジュールの数を追加でき ます。

XML(cfg.xml)コードを使用して電話機構成ファイルのパラメータを設定することもできま す。

## 始める前に

電話管理の Web ページにアクセスします。電話機 [ウェブインターフェイスへのアクセスを](p881_b_8800-mpp-ag_new_chapter7.pdf#nameddest=unique_129)参 照してください。

### 手順

- ステップ **1 [**音声(**Voice**)**]** > **[Att**コンソール(**Att Console**)**]** を選択します。
- ステップ **2** [ユニット数(Number of Units)]リストから、サポートされるキー拡張モジュールの数を選択 します。

次の形式で文字列を入力することによって、設定ファイル (cfg .xml) でこのパラメータを設定 することもできます。

<Number\_of\_Units ua="na">2</Number\_of\_Units>

デフォルト:0

<span id="page-12-1"></span>ステップ3 [すべての変更の送信 (Submit All Changes) ]をクリックします。

# キー拡張モジュール セットアップへのアクセス

電話機に 1 つ以上のキー拡張モジュールを取り付けて [設定ユーティリティ(Configuration Utility)]ページでそれらのモジュールを設定すると、電話機が自動的にキー拡張モジュールを 認識します。

複数のキー拡張モジュールを取り付けた場合、次のように、電話機に接続する順にモジュール に番号が割り当てられます。

- キー拡張モジュール 1 は、電話機に最も近い拡張モジュールです。
- キー拡張モジュール 2 は、中央の拡張モジュールです。
- キー拡張モジュール 3 は、一番右側の拡張モジュールです。

電話機がキー拡張モジュールを自動的に認識したら、[詳細の表示 (Show Details) ]ソフトキー を選択して、選択したキー拡張モジュールに関する追加情報を表示できます。

#### 手順

- ステップ1 電話機で、[アプリケーション (Applications) ] <sup>☆</sup> を押します。
- ステップ **2 [**ステータス(**Status**)**]** > **[**アクセサリ(**Accessories**)**]** を押します。

アクセサリのリストに、適切に取り付けられて設定されているキー拡張モジュールがすべて表 示されます。

# <span id="page-13-0"></span>キー拡張モジュールタイプを割り当てる

電話機がサポートしているキー拡張モジュールのタイプを割り当てることができます。

- BEKEM
- CP-8800-Audio
- CP-8800-Video

XML(cfg.xml)コードを使用して電話機構成ファイルのパラメータを設定することもできま す。

### 始める前に

• 電話管理の Web ページにアクセスします。電話機 [ウェブインターフェイスへのアクセス](p881_b_8800-mpp-ag_new_chapter7.pdf#nameddest=unique_129) を参照してください。

### 手順

ステップ **1 [**音声(**Voice**)**]** > **[Att**コンソール(**Att Console**)**]** を選択します。

ステップ **2** KEMのタイプを bekem、Cp-8800-Audio、Cp-8800-ビデオから設定する

次の形式で文字列を入力することによって、設定ファイル (cfg .xml) でこのパラメータを設定 することもできます。

<KEM\_Type ua="na">CP-8800-Video</KEM\_Type>

オプション: BEKEM、CP-8800-音声、cp-8800-ビデオ

デフォルト: CP-8800-ビデオ

ステップ **3** すべての変更を送信を押します。

# <span id="page-14-0"></span>電話メニューを使用してキー拡張モジュールタイプを割 り当てる

電話機がサポートしているキー拡張モジュールのタイプを割り当てることができます。

手順

- ステップ1 [アプリケーション (Applications) 1 <sup>な</sup>を押します。
- ステップ **2 [**ユーザ設定(**User preferences**)**]** > **[**アテンダント コンソール設定(**Attendant console preferences**)**]** > **[KEM** タイプ(**KEM** タイプ)**]** を選択します。
- ステップ **3** [キー拡張モジュール]タイプを選択します。
- ステップ **4 [**保存**]** を押します。

# <span id="page-14-1"></span>単一 **LCD** 画面のキー拡張モジュールのリセット

ご使用の Cisco IP 電話 8800 キー拡張モジュールに技術的な問題が発生した場合、モジュール を工場出荷時のデフォルト設定にリセットできます。

### 手順

- ステップ **1** 電源を切断して数秒待った後、キー拡張モジュールを再起動して再接続します。
- ステップ **2** キー拡張モジュールの電源が投入されたら、[1ページ(Page 1)]を長押しします。LCD画面が 白に変わってから少なくとも1秒間、[ページ1 (Page 1) ]を押し続けます。
- ステップ **3 [**ページ**1**(**Page 1**)**]** を離すと、LED が赤くなります。
- ステップ **4** すぐに [ページ2(Page 2)]を押し、少なくとも 1秒間は [ページ2(Page 2)] を押し続けます。
- ステップ **5** [ページ2(Page 2)]を離すと、LED がオレンジになります。
- ステップ **6** 回線5、14、1、18、10、9の順に押します。

LCD 画面が青に変わります。回転するアイコンが画面中央に表示されます。

キー拡張モジュールがリセットされます。

# <span id="page-15-0"></span>キー拡張モジュールでの短縮ダイヤルの設定

短縮ダイヤルをキー拡張モジュール回線で設定できます。ユーザは回線キーを押して頻繁にダ イヤルする番号を呼び出すことができます。

XML(cfg.xml)コードを使用して電話機構成ファイルのパラメータを設定することもできま す。

XML(cfg.xml)コードを使用して電話機構成ファイルのパラメータを設定することもできま す。

## 始める前に

電話機 [ウェブインターフェイスへのアクセス](p881_b_8800-mpp-ag_new_chapter7.pdf#nameddest=unique_129)。

#### 手順

- ステップ **1 [**音声(**Voice**)**]** > **[Att**コンソール(**Att Console**)**]** を選択します。
- ステップ2 短縮ダイヤルを有効にするキー拡張モジュールの回線キーを選択します。
- ステップ **3** 次の形式で文字列を入力します。

fnc=sd;ext=9999@\$PROXY;vid=n;nme=xxxx

定義:

- Fnc = sd は機能 = 短縮ダイヤルを意味します。
- ext = 9999 は、回線キーで呼び出す電話機です。9999 を番号で置き換えます。
- vid = n は電話機の回線インデックスです。
- nme = XXXX は短縮ダイヤル回線キーについて電話機で表示される名前です。XXXX を名 前で置き換えます。

次の形式で文字列を入力することによって、設定ファイル (cfg .xml) でこのパラメータを設定 することもできます。

<Unit\_n\_Key\_m>fnc=sd;ext=9999@\$PROXY;vid=n;nme=xxxx

ステップ **4** [すべての変更の送信(Submit All Changes)]をクリックします。

# <span id="page-16-0"></span>キー拡張モジュール回線キーへのコール パークの追加

キー拡張モジュールの回線キーにコールパークを追加して、ユーザがコールをキー拡張モジュー ルが接続されている電話機に一時的に保存したり別の電話機にコールを保存することを可能に することができます。ユーザは、回線キーからコールのパークを解除することもできます。

## 始める前に

電話管理の Web ページにアクセスします。電話機 [ウェブインターフェイスへのアクセスを](p881_b_8800-mpp-ag_new_chapter7.pdf#nameddest=unique_129)参 照してください。

#### 手順

- ステップ **1 [**音声(**Voice**)**]** > **[Att**コンソール(**Att Console**)**]** を選択します。
- ステップ **2** コール パークを有効にするキー拡張モジュールの回線キーを選択します。
- ステップ **3** 次の形式で文字列を入力します。

プライベート回線の場合は、を入力します。

fnc=park;sub=\$USER@\$PROXY;nme=CallPark-Slot1

共有電話の場合、を入力します。

fnc=prk;sub=\$USER@\$PROXY;nme=Call-Park1;orbit=<DN of primary line>

ここで、

- fnc = prk は関数がコール パークであることを意味します。
- sub= 999999 はコールがパークする電話機です。999999 を番号で置き換えます。
- nme = XXXX は、コール パーク回線キーについて、電話機に表示される名前です。XXXX を名前で置き換えます。

このパラメータは、設定ファイル(cfg.xml)の回線固有のパラメータでも設定できます。文字列 を次の形式で入力します。

<Unit\_1\_Key\_1\_ ua="na">fnc=prk;sub=\$USER@\$PROXY;nme=CallPark-Slot1</Unit\_1\_Key\_1\_>

<span id="page-16-1"></span>ステップ **4** [すべての変更の送信(Submit All Changes)]をクリックします。

# キー拡張モジュールの **LCD** の明るさを設定

キー拡張モジュールの LDC ディスプレイの明るさをアテンダントコンソールタブから設定す ることができます。

XML(cfg.xml)コードを使用して電話機構成ファイルのパラメータを設定することもできま す。

## 始める前に

電話管理の Web ページにアクセスします。電話機 [ウェブインターフェイスへのアクセスを](p881_b_8800-mpp-ag_new_chapter7.pdf#nameddest=unique_129)参 照してください。

#### 手順

- ステップ **1 [**音声(**Voice**)**]** > **[Att**コンソール(**Att Console**)**]** を選択します。
- ステップ **2** [アテンダントコンソールのLCDコントラスト(Attendant Console LCD Contrast)]を 1 ~ 15 の 間の値に設定します。

次の形式で文字列を入力することによって、設定ファイル (cfg .xml) でこのパラメータを設定 することもできます。

<Attendant\_Console\_LCD\_Brightness ua="na">12</Attendant\_Console\_LCD\_Brightness>

数値が大きいほど、キー拡張モジュール画面が明るくなります。デフォルト値は 12 です。値 を入力しない場合、LCD の明るさのレベルは1(最も暗い値)と等しくなります。

ステップ3 [すべての変更の送信 (Submit All Changes) ]をクリックします。

# <span id="page-17-0"></span>キー拡張モジュールでの話中ランプ フィールドの設定

キー拡張モジュール回線のビジー ランプ フィールドを設定して、同僚が電話を受けられるか をユーザがモニタすることができます。

### 始める前に

電話管理の Web ページにアクセスします。電話機 [ウェブインターフェイスへのアクセスを](p881_b_8800-mpp-ag_new_chapter7.pdf#nameddest=unique_129)参 照してください。

### 手順

- ステップ **1 [**音声(**Voice**)**]** > **[Att**コンソール(**Att Console**)**]** を選択します。
- ステップ **2** キー拡張モジュール回線のキーを選択します。
- ステップ **3** 次の形式で文字列を入力します。

**fnc=blf;sub=xxxx@\$PROXY;usr=8888@\$PROXY**.

場所:

• fnc = blf はビジー ランプ フィールド(busy lamp field)を意味します。

- sub = SUBSCRIBE メッセージの送付先の URI です。この名前は List URI: sip: パラメータ で定義されている名前と同じである必要があります。xxxxはList URI:sip:パラメーターで 定義されている名前です。xxxx を定義されている正確な名前に置き換えます。\$PROXY はサーバです。\$PROXY をサーバ アドレスまたは名前で置き換えます。
- usr = BLF によってモニタされている BroadSoft ユーザです。8888 はモニタされている電話 機です。8888をモニタする電話機の正確な番号に置き換えます。\$PROXYはサーバです。 \$PROXY をサーバ アドレスまたは名前で置き換えます。
- ステップ **4** (任意) ビジー ランプ フィールドを短縮ダイヤルとコール ピックアップの両方で動作するよ うにするには、次の形式で文字列を入力します。

fnc=blf+sd+cp;sub=xxxx@\$PROXY;usr=yyyy@\$PROXY.

場所:

sd= 短縮ダイヤル

cp= コール ピックアップ

ビジー ランプ フィールドをコール ピックアップまたは短縮ダイヤルのどちらかだけ有効にす ることもできます。文字列を次の形式で入力します。

fnc=blf+cp;sub=xxxx@\$PROXY;usr=yyyy@\$PROXY

fnc=blf+sd;sub=xxxx@\$PROXY;usr=yyyy@\$PROXY

次の形式で文字列を入力して、設定ファイル (cfg .xml) のパラメータを設定することもできま す。

<Unit\_1\_Key\_2\_ ua="na">fnc=blf;ext=3252@\$PROXY;nme=BLF\_3252</Unit\_1\_Key\_2\_>

ステップ5 [すべての変更の送信 (Submit All Changes) ]をクリックします。

# <span id="page-18-0"></span>ユーザがキー拡張モジュールのラインキーで機能を構成 できるようにする

キー拡張モジュールのラインキーで、ユーザが機能を設定できるようにすることができます。 ユーザは、設定されている機能を無効なラインキーに追加できます。サポートされている機能 については[、ラインキーの設定可能な機能](p881_b_8800-mpp-ag_new_chapter10.pdf#nameddest=unique_36)を参照 してください。

### 始める前に

電話管理の Web ページにアクセスします。電話機 [ウェブインターフェイスへのアクセスを](p881_b_8800-mpp-ag_new_chapter7.pdf#nameddest=unique_129)参 照してください。

#### 手順

- ステップ **1 [**音声(**Voice**)**]** > **[Att**コンソール(**Att Console**)**]** を選択します。
- ステップ **2 [**全般**(General)]**セクションで[、ラインキーの設定可能な機能](p881_b_8800-mpp-ag_new_chapter10.pdf#nameddest=unique_36)の定義に従って、カスタマイズ可 能な **PLK** オプションフィールドを目的の機能のコードで設定します。

例:このフィールドは、blf;shortcut;dnd;で設定されています。ユーザは、キー拡張モジュー ルのラインキーを押した状態で、機能一覧を呼び出すことができます。機能一覧は次のように なります。

**1** なし

**2 BLF** プレゼンス

**4** メニューショートカット

**3** サイレント

ユーザは機能またはメニューショートカットを選択して、ラインキーに追加することができま す。

次の形式の文字列を使って、設定ファイル(cfg.xml)でこのパラメータを設定することもできま す。

<Customizable\_PLK\_Options ua="na">blf;shortcut;dnd;</Customizable\_PLK\_Options>

ステップ **3** [すべての変更の送信(Submit All Changes)]をクリックします。

# <span id="page-19-0"></span>キー拡張モジュールのラインキーにメニューのショート カットを追加する

接続されているキー拡張モジュールのラインキーにメニューショーっとカットを追加できま す。その後、ユーザは設定されたラインキーを押してこのメニューにアクセスできます。

始める前に

電話管理の Web ページにアクセスします。電話機 [ウェブインターフェイスへのアクセスを](p881_b_8800-mpp-ag_new_chapter7.pdf#nameddest=unique_129)参 照してください。

### 手順

- ステップ **1 [**音声(**Voice**)**]** > **[Att**コンソール(**Att Console**)**]** を選択します。
- ステップ **2** ユニット**(***n***)**セクションに移動します。ここでの*n*はキー拡張モジュールのユニット番号です。
- ステップ **3** ユニット *n* キー *m* フィールドを設定します。ここでの *n* はキー拡張モジュールのユニット番 号、*m* はキー番号です。

fnc=shortcut;url=userpref;nme=User preferences

説明:

- fnc= shortcutは、function=phone メニューのショートカットです。
- url = userpref は、このラインキーを使用して開くメニューです。この例のユーザ設定メ ニューです。ショートカットマップの詳細については、PLK と PSK[のメニューショート](p881_b_8800-mpp-ag_new_chapter10.pdf#nameddest=unique_35) [カットのマッピング](p881_b_8800-mpp-ag_new_chapter10.pdf#nameddest=unique_35)を参照してください。
- Nme=XXXXは、キー拡張モジュールに表示されるメニューショートカット名です。表示 名を指定しない場合、ラインキーにはターゲットメニュー項目が表示されます。この例で は、ラインキーがユーザ設定を表示します。

次の形式の文字列を使って、設定ファイル(cfg.xml)でパラメータを設定することもできます。 <Unit\_*n*\_Key\_*m*\_ ua="na">fnc=shortcut;url=userpref;nme=User preferences</Unit\_*n*\_Key\_*m*\_> ここでの、*n* はキー拡張モジュールのユニット番号、*m* はキー番号です。

ステップ **4** [すべての変更の送信(Submit All Changes)]をクリックします。

# <span id="page-20-0"></span>拡張機能をキー拡張モジュールのラインキーに追加する

接続されているキー拡張モジュールのラインキーに機能を追加できます。その後、ユーザはラ インキーを押してこの機能にアクセスできます。サポートされている機能については[、ライン](p881_b_8800-mpp-ag_new_chapter10.pdf#nameddest=unique_36) [キーの設定可能な機能](p881_b_8800-mpp-ag_new_chapter10.pdf#nameddest=unique_36)を参照 してください。

### 始める前に

電話管理の Web ページにアクセスします。電話機 [ウェブインターフェイスへのアクセスを](p881_b_8800-mpp-ag_new_chapter7.pdf#nameddest=unique_129)参 照してください。

### 手順

ステップ **1 [**音声(**Voice**)**]** > **[Att**コンソール(**Att Console**)**]** を選択します。

ステップ **2** ユニット**(***n***)**セクションに移動します。ここでの*n*はキー拡張モジュールのユニット番号です。

ステップ **3** ユニット *n* キー *m* フィールドを設定します。ここでの *n* はキー拡張モジュールのユニット番 号、*m* はキー番号です。

fnc=dnd

ユーザは、ラインキーを使用して応答不可モードをオンまたはオフにすることができます。機 能コードの詳細については[、ラインキーの設定可能な機能](p881_b_8800-mpp-ag_new_chapter10.pdf#nameddest=unique_36)を参照してください。

次の形式の文字列を使って、設定ファイル(cfg.xml)でパラメータを設定することもできます。

<Unit\_*n*\_Key\_*m*\_ ua="na">fnc=dnd</Unit\_*n*\_Key\_*m*\_>

ここでの、*n* はキー拡張モジュールのユニット番号、*m* はキー番号です。

ステップ **4** [すべての変更の送信(Submit All Changes)]をクリックします。

# <span id="page-21-0"></span>**[**キー拡張モジュール**]** ボタンのボイスメール **PLK** の設定

指定したユーザまたはグループのボイスメールアカウントをユーザが監視するように、ユーザ のキー拡張モジュールのボイスメール プログラム ラインキー (PLK) を設定することができま す。

ボイスメール PLK は、内線番号のボイスメールと別のユーザまたはグループのボイスメール の両方を監視できます。別のユーザまたはグループのボイスメールをモニタリングするには、 SIP プロキシがサポートされている必要があります。

たとえば、ユーザがカスタマーサービスグループに属するとします。この機能により、ユーザ は、ボイスメールとグループのボイスメールを両方とも監視できます。

同じボタンに対して短縮ダイヤルを設定した場合、ユーザはボタンを押して、割り当てられた 内線への短縮ダイヤルを作成できます。

#### 始める前に

電話機に 1 つまたは複数の拡張モジュールが取り付けられています。

電話管理の Web ページにアクセスします。電話機 [ウェブインターフェイスへのアクセスを](p881_b_8800-mpp-ag_new_chapter7.pdf#nameddest=unique_129)参 照してください。

#### 手順

ステップ **1 [**音声(**Voice**)**]** > **[Att**コンソール(**Att Console**)**]** を選択します。

ステップ2 ボイスメール PLK を設定する拡張モジュールボタンを選択します。

- ステップ **3** 次の形式で文字列を入力します。
	- MWI のみの場合:

fnc=mwi;sub=group\_vm@domain;vid=1;nme=Group;

• MWI + 短縮ダイヤルの場合:

fnc=mwi+sd;ext=8000@domain;sub=group\_vm@domain;vid=1;nme=Group;

• MWI + 短縮ダイヤル + DTMFの場合:

fnc=mwi+sd;ext=8000 ,4085283300#,123456#@domain;sub=group\_vm@domain;vid=1;nme=Group;

文字列シンタックスの詳細については、ボイスメール PLK [の文字列シンタックスを](p881_b_8800-mpp-ag_new_chapter15.pdf#nameddest=unique_82)参照して ください。

このパラメータは、電話機の設定ファイル(cfg.xml)でも設定できます。パラメータは、回線固 有です。次の形式で文字列を入力します。

<Unit\_1\_Key\_1\_ ua="na">fnc=mwi+sd;ext=8000 ,4085283300#,123456#@domain; sub=group\_vm@domain;vid=1;nme=Group;</Unit\_1\_Key\_1\_>

ステップ **4** 全般 **(General)**セクションで、カスタマイズ可能な PLK オプションでmwi または **mwi; sd** を追加しま す。

設定ファイル(cfg.xml)のパラメータ:

<Customizable\_PLK\_Options ua="na">mwi;sd</Customizable\_PLK\_Options>

設定後、ユーザは対応する拡張モジュールボタンの機能を設定することができます。

ステップ **5** [すべての変更の送信(Submit All Changes)]をクリックします。

# <span id="page-22-0"></span>キー拡張モジュールのトラブルシューティング

#### 手順

- ステップ1 CLI を開きます。
- ステップ **2** 次のコマンドを入力してデバッグ モードを開始します。

#### **debugsh**

- ステップ **3** 「?」を入力すると、使用可能なすべてのコマンドとオプションが表示されます。
- ステップ **4** 適切なコマンドとオプションを使用して、必要な情報を検索します。
- ステップ **5** デバッグ モードを終了するには、Ctrlキーを押した状態で C キーを押します。

# <span id="page-22-1"></span>キー拡張モジュールは通常の起動プロセスを経由しませ ん

## 問題

ネットワークポートに接続されている電話機にキー拡張モジュールを接続しても、キー拡張モ ジュールは起動しません。

### 原因

- キー拡張モジュールのタイプと接続されているキー拡張モジュールが一致しません。
- 電話機には複数のタイプの拡張モジュールが接続されています。
- Power over Ethernet (PoE) が必要な電源を満たしていません。
- キー拡張モジュールの接続数が最大「ユニット数」を超えています。
- ソリューション
	- 同じタイプの拡張モジュールを使用するように電話機を交換してください。
	- 電話機が接続している PoE を確認してください。
	- ユニット番号が「ユニット数」よりも大きいかどうかを確認してください。